## **آموزش تنظیمات وایرلس در ویندوز7 – مجله اینترنتی آیتی پورت**

**در صورت داشتن CPE DSL وایرلس و کارت شبکه وایرلس بر روی کامپیوتر می توان به صورت وایرلس با CPE DSL ارتباط برقرار کرده و از اینترنت استفاده نمود. کارت شبکه وایرلس معموال به صورت Default بر روی اکثر لپ تاپها موجود میباشد. اما در کامپیوتر های PC نیاز به نصب کارت شبکه وایرلس بر روی سیستم است.**

**این کارت شبکه می تواند در داخل Case قرار گرفته و یا از طریق پورت USB به کامپیوتر مورد نظر متصل شود. در صورت نصب صحیح درایو کارت شبکه وایرلس در Wireless Network Connection نام به کانکشن یک Network Connection ساخته می شود.**

**در صورتی که کارت شبکه وایرلس دارای برنامه خاص خود باشد شما به صورت Default نمی توانید از برنامه ویندوز برای کانکت شدن به وایرلس استفاده فرمایید و باید از طریق برنامه وایرلس تنظیمات متصل شدن به شبکه Wireless را انجام دهید. )این برنامه در منوی Start و در قسمت Programs All با نام Wireless مشخص شده است.( برای آشنایی با مراحل اتصال از طریق برنامه خاص وایرلس، می توانید به راهنمای برنامه وایرلس که در هنگام خرید کارت شبکه وایرلس به شما داده شده است مراجعه کنید.**

**در بعضی مواقع در ویندوز XP شما می توانید با انجام یک تنظیم بر روی کارت شبکه وایرلس خود، سیستم را به حالتی تنظیم نمایید که از برنامه Default ویندوز برای اتصال به شبکه وایرلس استفاده نماید.**

**در صورتی که از لپ تاپ استفاده می کنید در ابتدا از روشن بودن دکمه وایرلس خود مطمئن شوید.** **تنظیمات وایرلس در ویندوز های مختلف به طرق مختلف انجام می شود که در ادامه به شرح تنظیمات در ویندوز 7 می پردازیم.**

**تنظیمات وایرلس در ویندوز 7**

**در هنگامی که Modem Ping را ندارید و ارتباط با وایرلس دچار اختالل شده است برای انجام مجدد تنظیمات می توانید مراحل زیر را انجام دهید.**

**ابتدا وارد منوی Start شده و بعد از باز کردن Panel Control گزینه and Network center sharing را انتخاب کنید.**

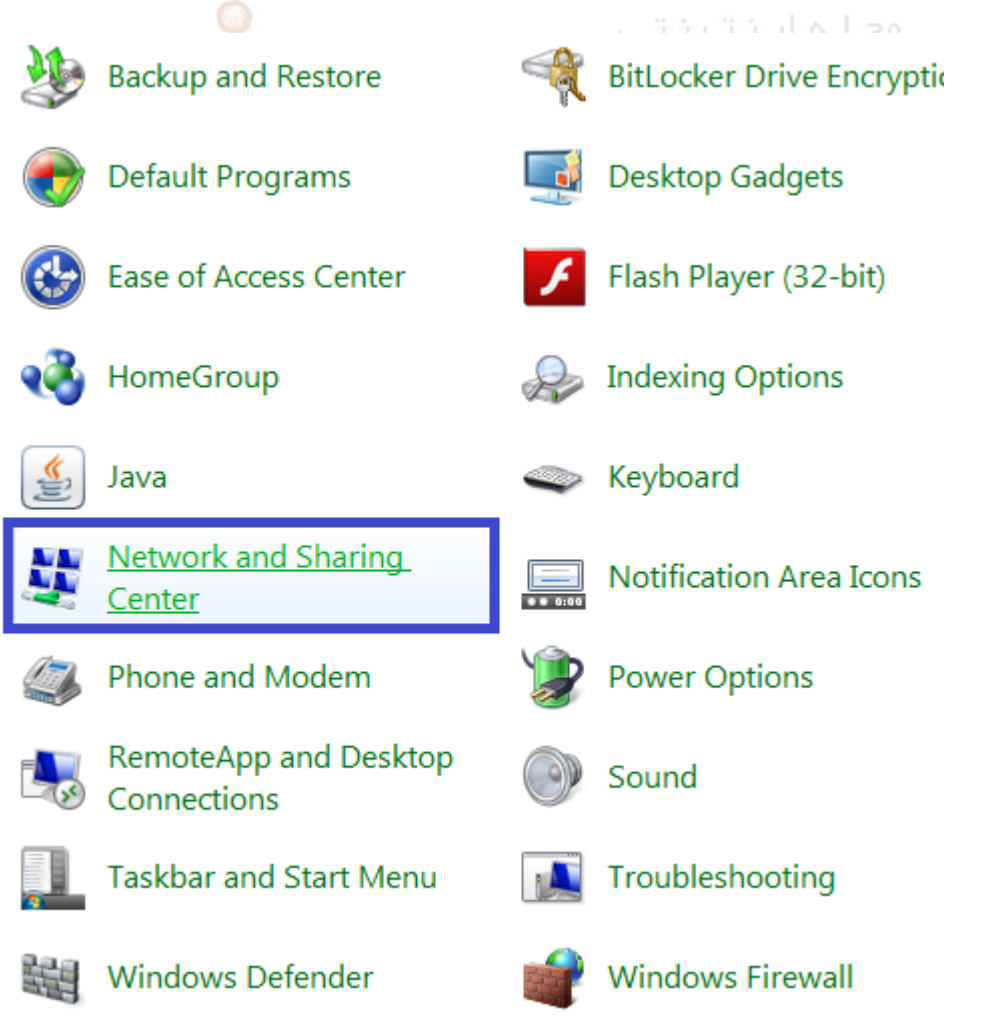

ITPORT.IR <sup>2</sup>

**در منوی سمت چپ در Center Sharing and Network با انتخاب گزینه Change Setting Adapter می توانید به صفحه تنظیمات کارت شبکههای سیستم خود وارد شوید.**

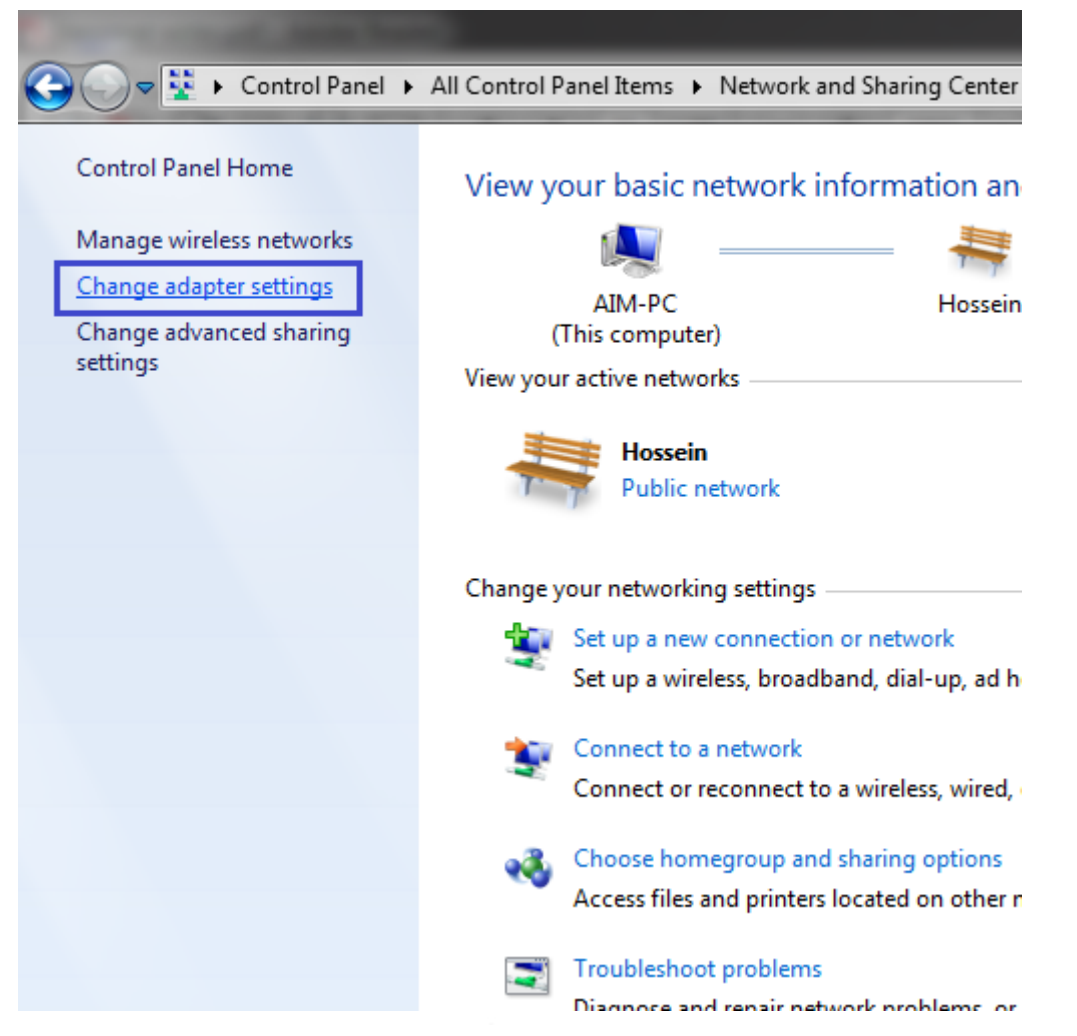

**برای کانکت شدن به وایرلس در ابتدا این نکته را یادآور می شویم که بهتر است که در تنظیمات (4IP/TCP (4 Version Protocol Internet در کارت شبکه شما IP خاصی ست نشد باشد و تنظیمات IP به صورت Obtain باشد.**

**برای چک کردن این مورد می توانید روی Connection Network Wireless کلیک راست کرده و گزینه Properties را انتخاب کنید.**

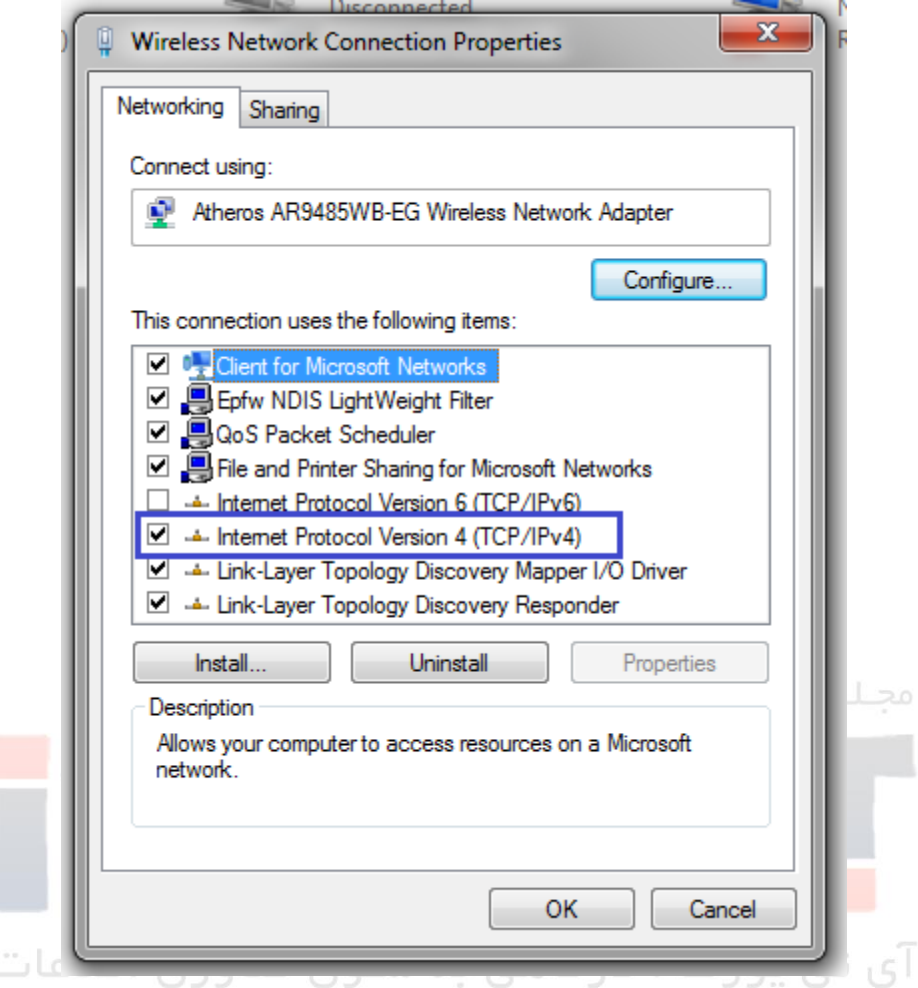

**با دو بار کلیک بر روی گزینه (4IP/TCP (4 Version Protocol Internet وارد صفحه تنظیمات IP می شوید. در این قسمت گزینه address IP an Obtain automatically را انتخاب کنید.**

**یاد آور می شویم که این مورد در صورتی می باشد که DHCP مربوط به CEP DSL فعال باشد، که اکثر CPE DSL ها به صورت Default همین طور است. در غیر این صورت شما باید در این قسمت IP های مورد نظر را تنظیم کنید.**

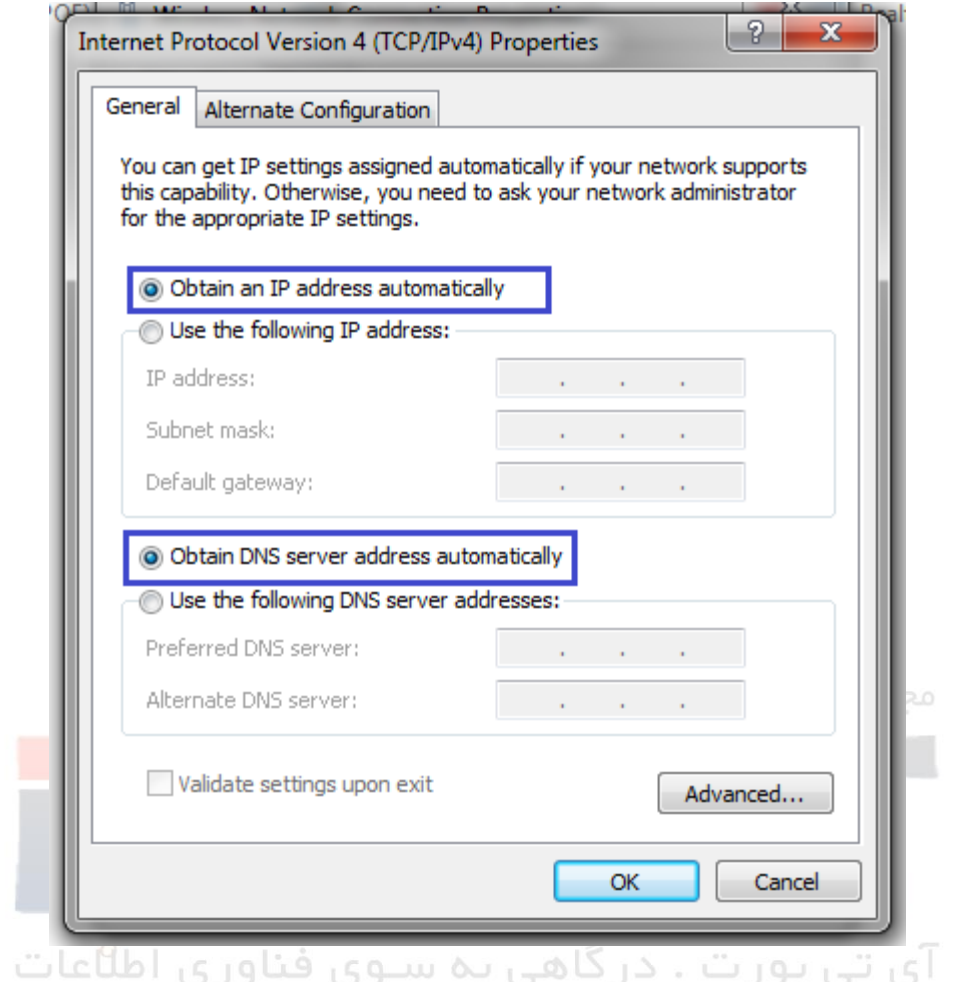

**بعد از انجام عملیات مجدد وارد صفحه center Sharing and Network شده و گزینه** 

**Network Wireless Manage را انتخاب کنید.**

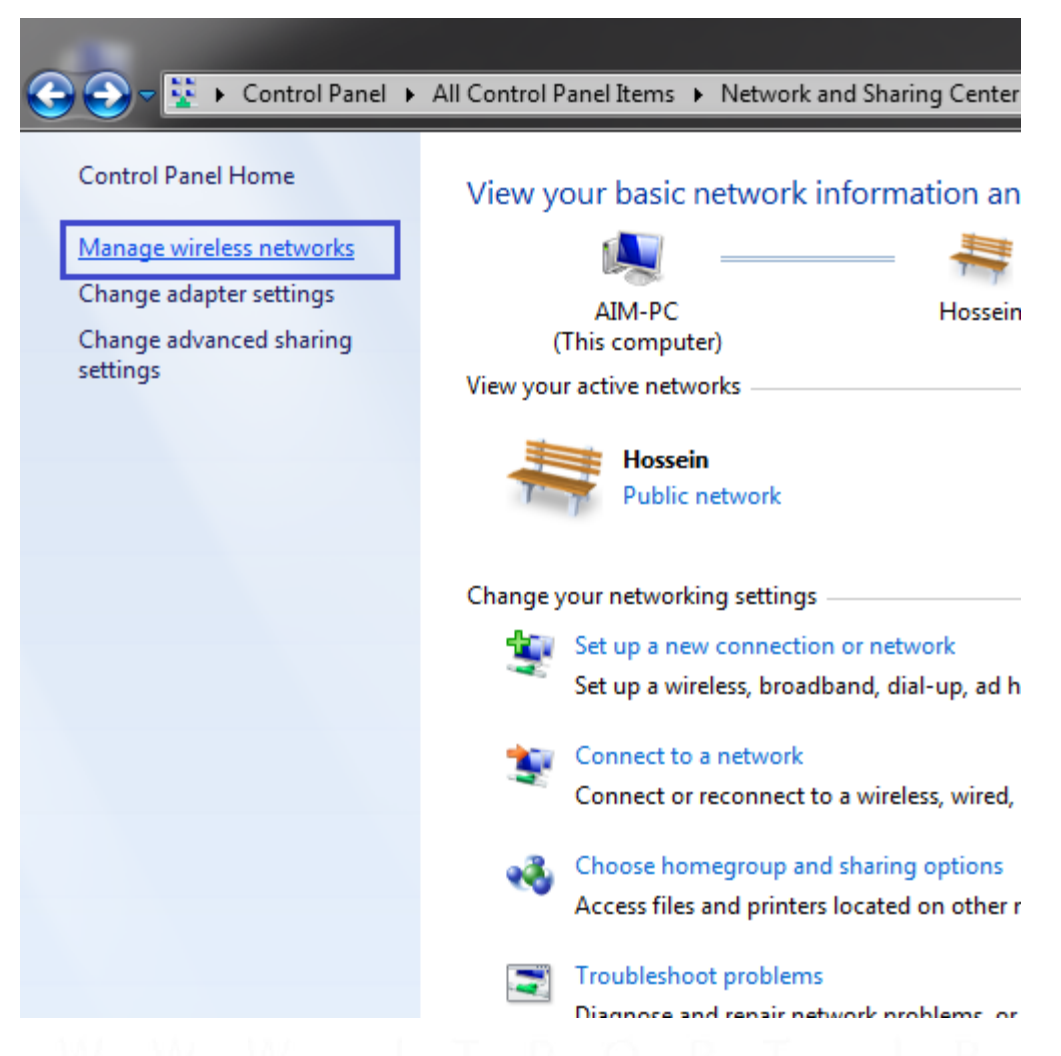

**در این قسمت نام شبکههای وایرلسی که شما در گذشته به آنها متصل شده اید نشان داده می شود. با انتخاب گزینه Remove آن را Remove کنید. این کار باعث میشود که تنظیماتی که پیش از این در نوغ کانکت شدن به شبکه وایرلس ست شده است از جمله نوع Security و Password وایرلس پاک شده و امکان تنظیم مجدد آن فراهم شود.**

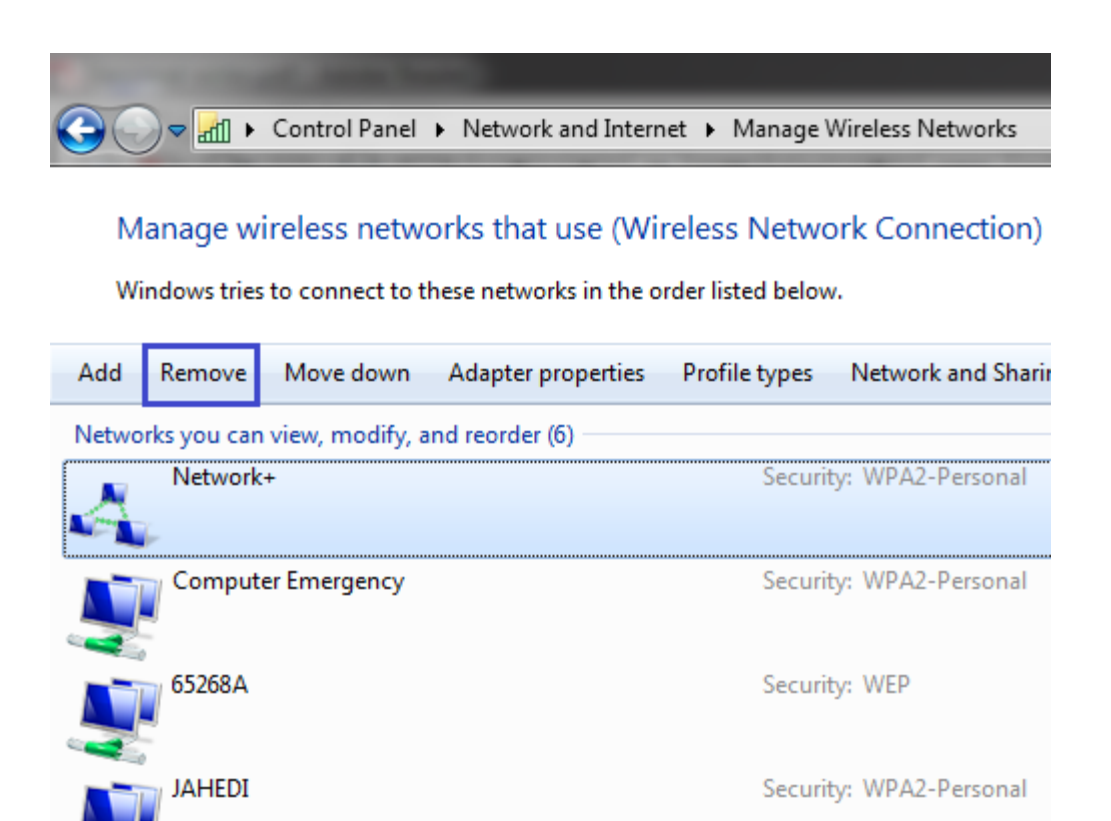

**بعد از این کار در منوی سمت چپ در center Sharing and Network با انتخاب گزینه Setting Adapter Change می توانید به صفحه تنظیمات کارت شبکه های سیستم خود وارد شوید.**

**با وارد شدن به این صفحه با راست کلیک بر روی گزینه Network Wireless Connection و انتخاب گزینه Disconnect/Connect صفحهای برای شما باز خواهد شد.**

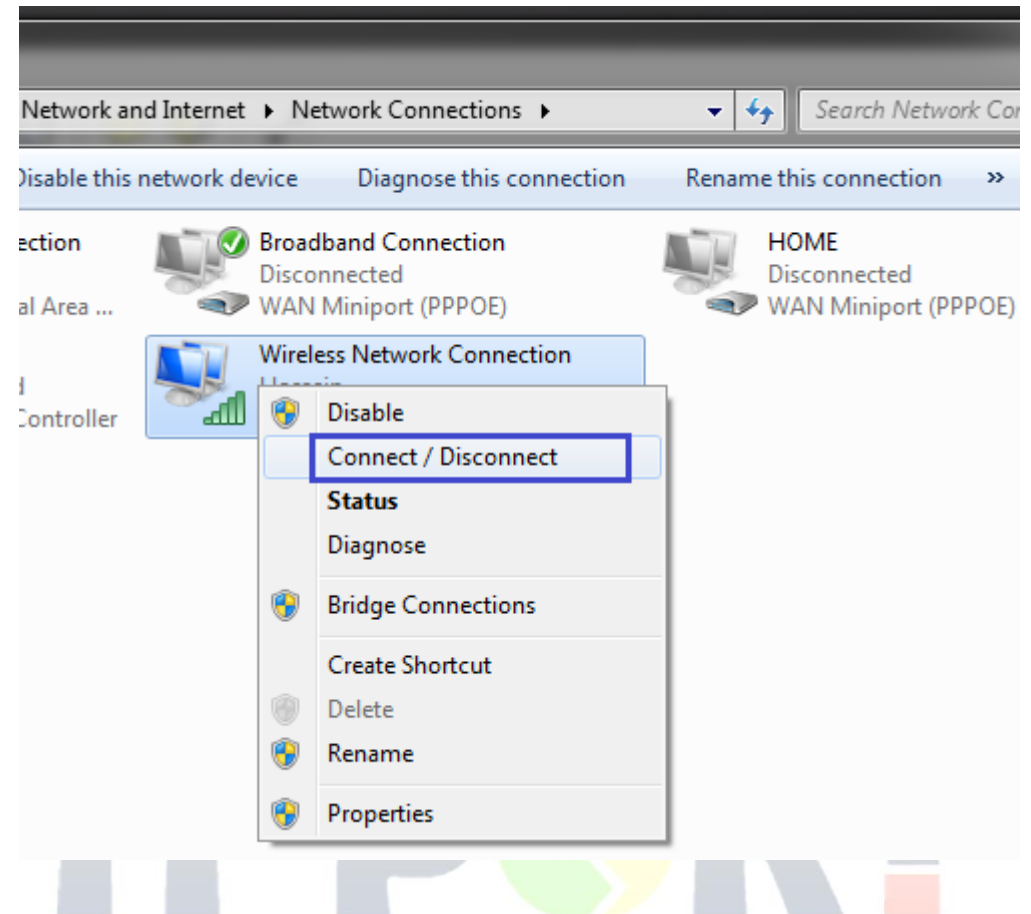

**در این قسمت نام وایرلسهایی که در محدوده شما قابل دسترسی می باشد نشان داده می شود و شما می توانید با انتخاب وایرلس خود به آن کانکت شوید. در صورتی که Passwordخاصی برای وایرلس خود ست کرده باشید در این لحظه از شما پسوردتان را سوال می کند و شما باید پسورد خود را در این قسمت وارد کنید و گزینه کانکت را انتخاب کنید.**

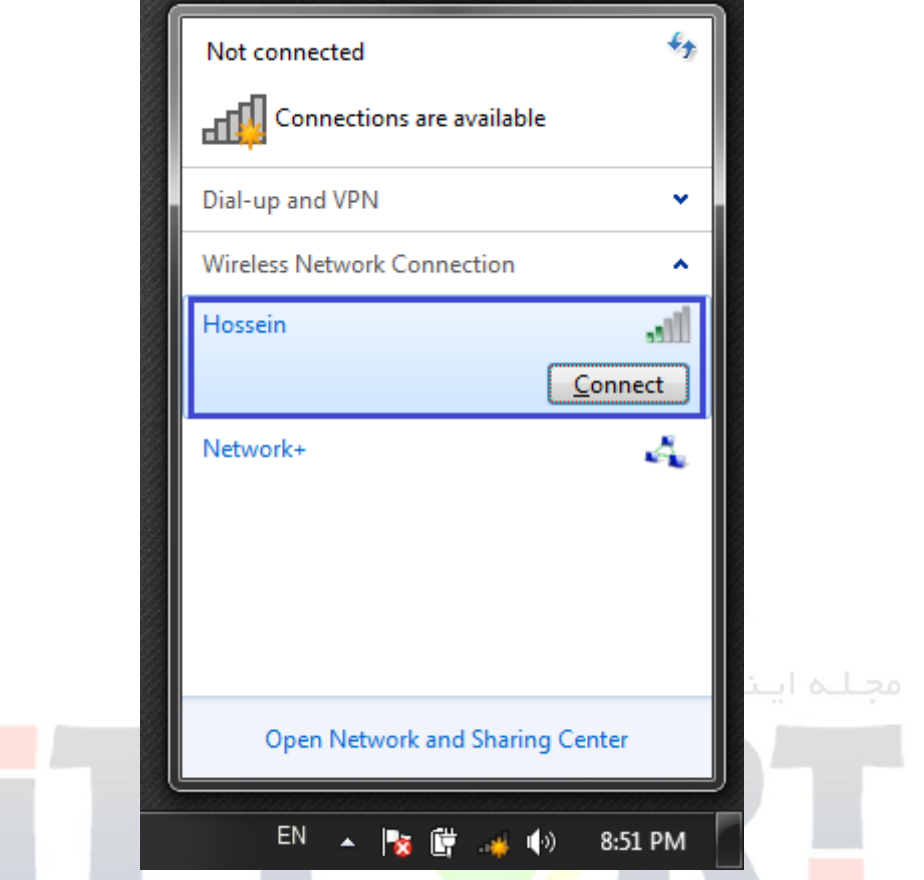

**در صورتی که با ورود به صفحه Network Wireless Available View هیچ شبکه وایرلسی Delect نمی شود ممکن است یکی از موراد زیر اتفاق افتاده باشد.**

- **- دکمه وایرلس لپ تاپ خاموش میباشد.**
- **- سیستم از برنامه خاصی برای کانکت شدن به وایرلس استفاده می کند)این برنامه در منوی Start و در قسمت Programs All با نام Wireless مشخص شده است( برای آشنایی با مراحل اتصال از طریق برنامه خاص وایرلس، می توانید به راهنمای برنامه وایرلس که در هنگام خرید کارت شبکه وایرلس به شما داده شده است مراجعه کنید.**
- **- وایرلس CPE DSL غیر فعال می باشد)که در این صورت باید به کنسول CPE DSL مراجعه کرده و از Enable بودن تنظیمات وایرلس مطمئن شوید. این کار را می توانید با استفاده از راهنمای مودم انجام دهید.(**
- **- فاصله سیستم شما از CPE DSL زیاد می باشد.**
- **- نام شبکه وایرلس (SSID (به صورت Hidden( مخفی( set شده است. در این صورت بدون داشتن نام و مشخصات وایرلس نمی توانید به آن کانکت شوید.**

**در صورتی که بعد از شناسایی کردن شبکه وایرلس باز هم امکان کانکت شدن به وایرلس وجود نداشت:**

- **- ممکن است پسورد وارد شده اشتباه باشد )پسورد صحیح را می توانید در کنسول مودم خود با استفاده از راهنمای آن چک کنید.(**
- **- ممکن است نوع Security Wireless انتخاب شده در کنسول مودم توسط کارت شبکه وایرلس پشتیبانی نشود. )برای تست این مورد می توانید نوع Security مودم را در حالت Security No انتخاب کرده و وایرلس را کانکت کرد. در صورتی که مورد بدون مشکل انجام شد و توانستیم به شبکه وایرلس کانکت شویم انواع دیگری از Security را بر روی مودم انتخاب کرده و تست می کنیم. این مورد را می توانید با استفاده از راهنمای مودم انجام دهید.(**
- **- ممکن است که وایرلس مودم شما مشکل پیدا کرده باشد. )در این صورت می توان با تست یک Device دیگر که می تواند به شبکه وایرلس Connect شود مانند موبایل برای تست شبکه وایرلس استفاده کرد(. در صورتی که آن Device نیز نتوانست به شبکه شما کانکت شود، یک بار مودم را با استفاده از راهنمای مودم ریست و مجدد کانفیگ کنید.**
- **- کارت شبکه سیستم شما مشکل پیدا کرده است. )برای تست این مورد می توانی**  سیستم را در شبکه دیگری برده و به وایرلس آن شبکه کانکت کرد). در صورتی **که سیستم در شبکههای وایرلس دیگر نیز داری مشکل بود کارت شبکه وایرلس سیستم را Remove و مجدد نصب کنید.**